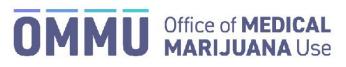

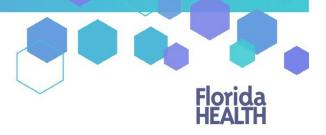

Florida's Official Source for Responsible Use.

## Understanding the Registry Physician Certification Documentation Dashboard Instructions

The below instructional guide will help you navigate the certification documentation dashboard in the Medical Marijuana Use Registry (MMUR). The certification documentation dashboard will house all of the various documents associated to your patient's certification (same kind or class, appropriate route for smoking, etc.) and will allow you to save drafts of the required documents and submit them to your boards electronically.

Physicians have two versions of the certification dashboard they may access in the MMUR.

## **GLOBAL PATIENT DASHBOARD**

The global patient dashboard will show you the documentation for all of your current patients in the MMUR. Physicians may access this view by selecting the "Certification Documentation" button under the "Patient Management" menu option.

| HOME PATIENT MANAGEMEN                 |                                     |
|----------------------------------------|-------------------------------------|
| People Search                          | Hover over PATIENT MANAGEMENT       |
| My Patlants<br>Unclosed Certifications | Click "Certification Documentation" |
| Certification Documentatio             |                                     |

Once your dashboard has loaded, you can filter the dashboard by:

- Patient's first name
- Patient's last name
- Patient number
- Status of the documents
- Date the document was last submitted

You may also click Search to load all documents for all your patients.

| Centration Documentation   |           |                           |   |                  |   |                          |         |                    |  |                            |              |
|----------------------------|-----------|---------------------------|---|------------------|---|--------------------------|---------|--------------------|--|----------------------------|--------------|
| Show JU                    | = entries |                           |   |                  |   |                          |         |                    |  |                            | SEARCH       |
| Search Patient Last Name   |           | Search Patient First Name | • | Search Patient d | • | Certification Start Date | \$ Type | Select Status      |  | Search Date Last Submitted |              |
| ADFDAF                     |           | ADFASEF                   |   | P2TT6828         |   | 4/2/2021                 | SKC     | Not Yet Submitted  |  | Click "View"               | VIEW         |
| ANOTHER                    |           | ANCTHER                   |   | P72941938        |   | 4/1/2021                 | 5102    | Not Yet Bubmitted  |  |                            | YIEW         |
| AIRY                       |           | ANT                       |   | PH/950629        |   | 4/2/2021                 | 5NC     | Submitted          |  | 4/2/2021                   | VIEIW        |
| PATIENT                    |           | ANY                       |   | P6HK9711         |   | 4/5/2021                 | SKC     | Supmitted          |  | 4/7/2021                   | VIEW         |
| PATIFIIT                   |           | ۵۸۳                       |   | P.6HK9711        |   | 11/1/2021                | SKI"    | Stat Vet Submitted |  |                            | VIEW         |
| howing 1 to 5 of 5 entries |           |                           |   |                  |   |                          |         |                    |  | · Pr                       | evicus 1 Ne. |

## PATIENT SPECIFIC DASHBOARD

Physicians in the MMUR may also access the documentation for a specific patient. To access the patient-specific dashboard, select "CERTIFICATION DOCUMENTS" button underneath the patient's picture on the patient's profile.

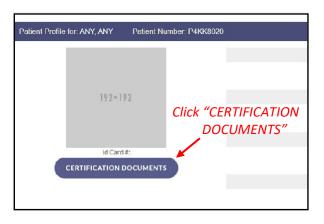

This will navigate you to the dashboard required documents page for that patient.

Once your dashboard has loaded, you can filter the dashboard by:

- Status of the documents
- Date the document was last submitted
- Authorizing physician's name

Click "VIEW" on the form you wish to fill out.

| Certification Documentation     |                 |   |                            |                            |                 |
|---------------------------------|-----------------|---|----------------------------|----------------------------|-----------------|
| Select Certification<br>Show 10 | =<br>= entries  |   |                            | Click "VIEW"               | SEARCH          |
| Type ¢                          | Selec: Status   | - | Search Date Last Submitted | Search Authoring Physician | •               |
| SKC                             | Substitted      |   | 4/7/7821                   | Any Doctor                 | VIEW            |
| SKC                             | Not Vet Submitt |   |                            | Any Doctor                 | VIEW            |
| Showing 1 to 2 of 2 entries     |                 |   |                            |                            | Previous 1 Nest |

You can also locate the required form by hovering over "PATIENT MANAGEMENT" and selecting "Certification Documentation."

You can filter through your patients by entering information in the search boxes or clicking "SEARCH."

For additional information, visit KnowTheFactsMMJ.com